**1. Select the campus collection you wish to search.** 

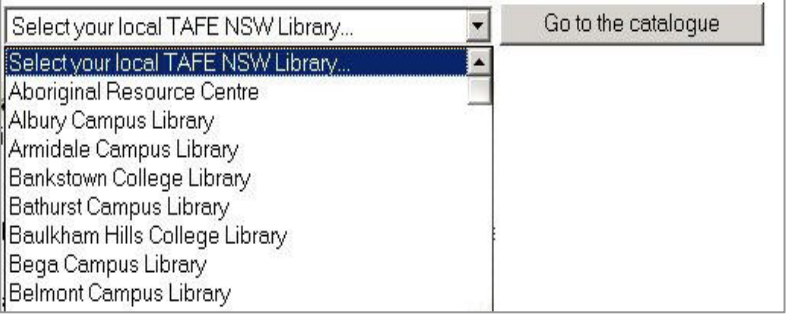

Though choosing an individual library, you are actually searching the catalogue of all TAFE NSW libraries.

#### **2. Start with a Quick Search.**

- • **Type in your search terms**
- • **Search for "words or phrase" or change the drop-down box to one of the other options, such as author**
- • **Click on the blue Search button.**
- • **If you want to limit your search to just one library change "ALL" to your library's name.**

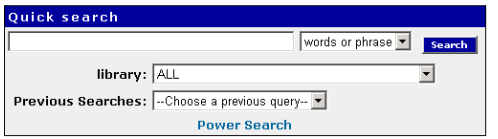

If you want to truncate your search use the \$ symbol (e.g. Austral\$ will find things on Australia, Australian, Australasia, etc.)

Other searches, such as a Power Search or DVD and Video Search, can be accessed by clicking on the links.

### **3. View your search results.**

The catalogue will display either a single match, or a list of items that match your search terms. If you have too many titles in your search results, you can shorten the list by applying limits. You can limit by format or location. **To view what is held at your campus library, click on Limit Search and select your library's name in the Library box**.

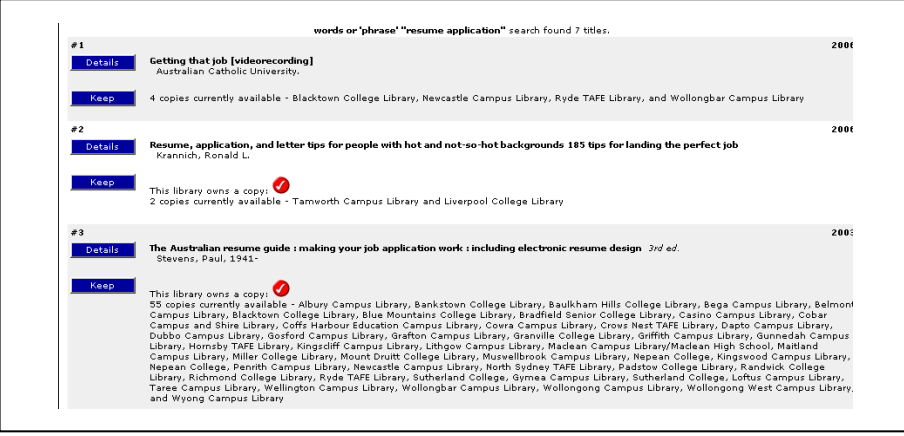

The red circles containing white ticks  $\bullet$  indicate your library holds the item.

# **4. Select a title to view its details and availability.**

Click on the **Details** button of the title of the item whose detailed information you want to view. TAFEcat displays information for the title.

**This screen shows the Library Locations which hold this item, the Call Number and whether the book is on loan. Any local copies will be displayed first. If you can't see any colleges' names make sure the "Items information" tab is selected, not the "Catalogue record" tab.** 

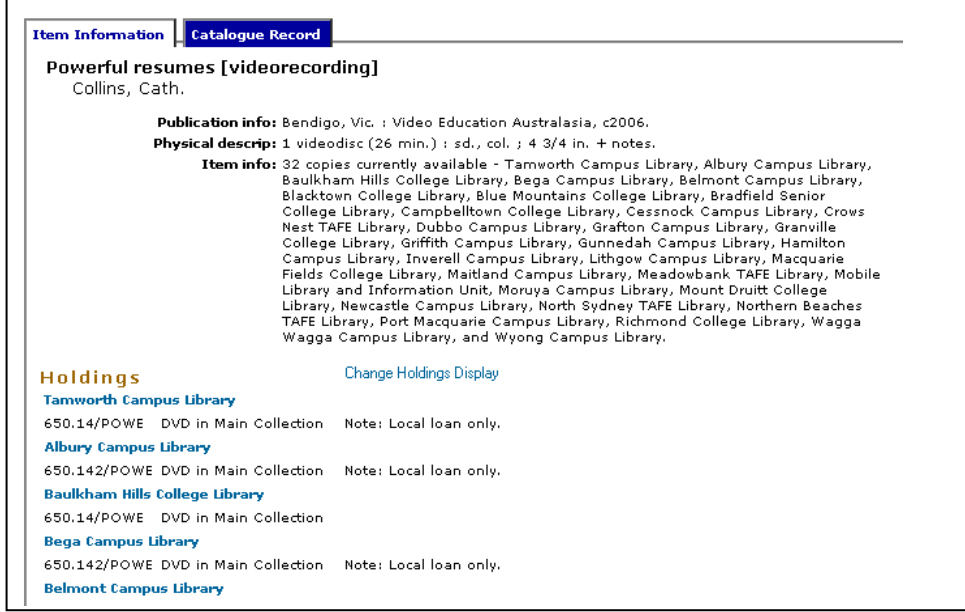

You can email the details of the item to yourself. Look for the **Keep** button.

When you have clicked **Keep** on one or more items you can then click on  $k$   $\mathsf{ept}$  to see your list and either print or email your selection.

#### **5. My Account**

Your user account allows you to :

- view the items you currently have out
- renew items which are not overdue
- view the status of any holds you have placed or hold requests that are pending
- any fines or other blocks on your library account

To logon to your account, you need the library barcode from your TAFEcard, and a Personal Identification Number (**PIN**).

You need to request a PIN from your local TAFE NSW Library.

# *If you require further information, please contact the staff at your local TAFE NSW library.*

# **User Guide to TAFEcat**

# **http://tafecat.tafensw.edu.au/tafecat.html**

- **Contains details of holdings for all TAFE NSW libraries.**
- $\blacksquare$ **Can be searched from any Internet PC anywhere**
- $\mathbf{u}$  **Allows users to see and renew what they have on loan**

*New England Institute Libraries* 

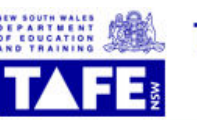

**TAFE NSW LIBRARY NETWORK CATALOGUE**